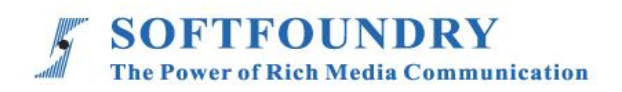

# FacePro 可視化專家指導系統(智能眼鏡)

使用手冊

#### 版權聲明

本文檔版權歸軟鑄股份(國際)有限公司所有,未經軟鑄股份(國際)有限公司所有書面許可, 任何單位或個人不得以任何形式或任何手段複製或傳播本文檔的一部分或全部內容。

Copyright © 2020 Softfoundry International Pte Ltd.

All Right Reserved

This document is proprietary to Softfoundry International Pte Ltd., which regards information contained herein as its intellectual property. Under the copyright laws, no part of this document may be copied, translated, or reduced to any electronic medium or machine readable form, in whole or in part, without prior written consent of Softfoundry International Pte Ltd.

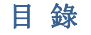

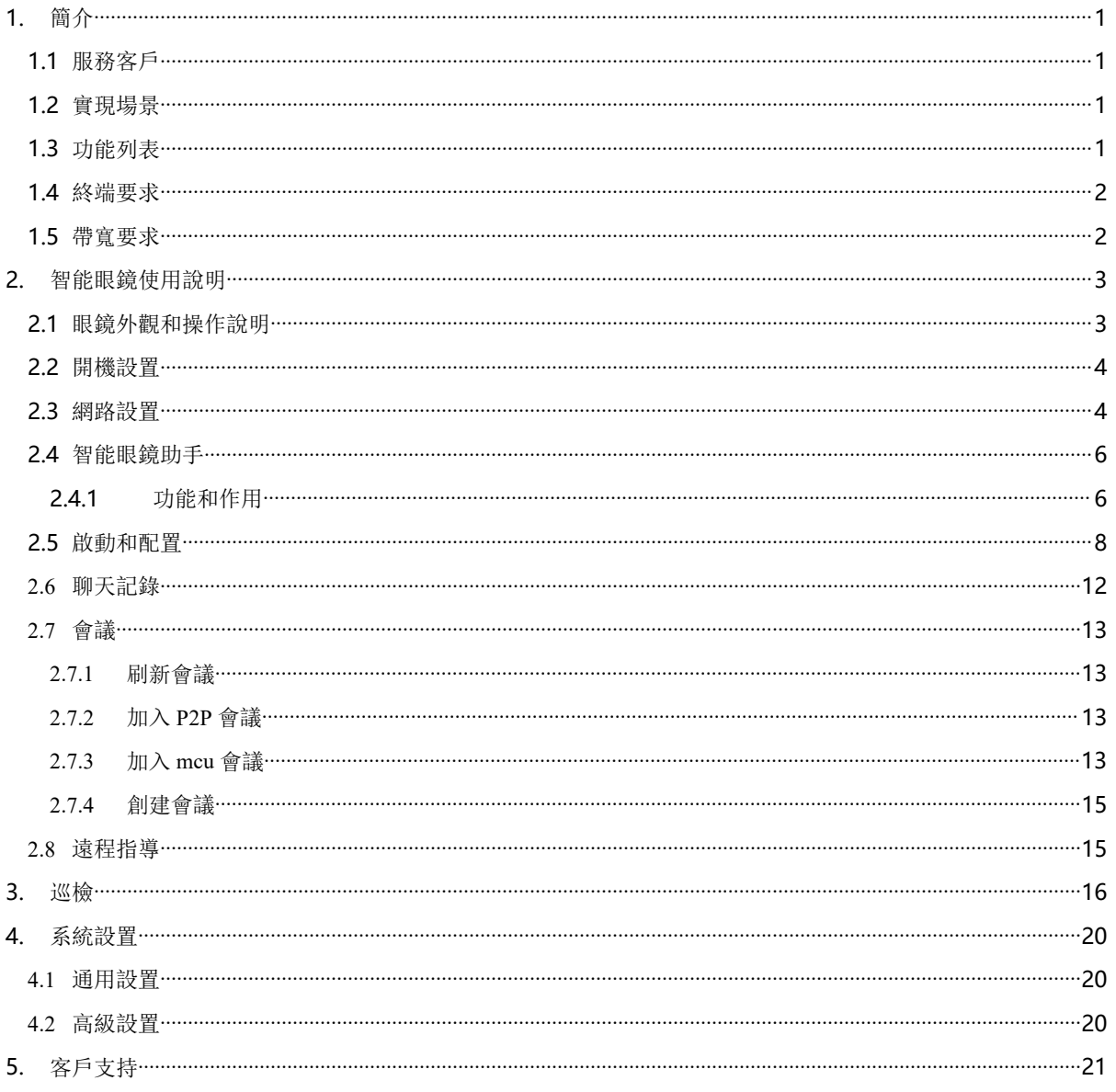

#### <span id="page-3-0"></span>**1.** 簡介

軟鑄通信之 FacePro 可視化專家系統, 實現工業資訊可視化落地, 支持遠程智能維運, 解決企 業經營中設備維修巡檢、技術支持、車間實訓,助力改進維保服務體系高效運作,提升效率、 降低成本,通過即時高清視頻協作,後方專家指導前端現場工程師操,完成相關操作; 智能服 務高效替代原有的電話支持及專家到現場支持,大量節省成本和時間, 提升客戶滿意度。

#### <span id="page-3-1"></span>**1.1** 服務客戶

軟鑄 FacePro 可視化專家指導系統專為技術人員和工程師設計,用於專家遠程指導現場服務、設 備檢查、維護和複雜的製造組裝等工作輔助。可用於汽車、家電、新能源、電力、石油、燃氣、民 航、運輸、軍工、基建、智能裝備 及港口等工業行業場景。

#### <span id="page-3-2"></span>**1.2** 實現場景

專家: 通過 PC 或平板電腦、手機接入系統

現場工程師:接入終端: 智能眼鏡,手機、平板電腦;

#### 接入網絡: 4G/WIFI/VPN 專網/衛星

1. 客戶註冊並登陸 FacePro 可視化專家指導雲, 配置前臺帳號和後臺專家坐席,以及基礎業務流程; 2. 現場工程師可通過智能眼鏡(或手機)呼叫並連通後臺專家,後臺專家通過語音、文字、視頻標 識、多方協同、遠程控制等指導維修工人現場維修,並將指導過程歸檔留存;

3. 現場工程師通過智能眼鏡或手機可對關鍵維修環節攝像或拍照,並作為工作流程存檔,也可用於 教學培訓;

4. 根據客戶需求,深度定制業務流程和應用功能;

#### <span id="page-3-3"></span>**1.3** 功能列表

智能眼鏡語音控制、視頻指導 、拍照上傳、文檔/設計圖推送、視頻標識、多方協同、視頻直播、 點 播 、遠程控制、GPS 地圖資訊、螢幕共用, 協同設計、視頻錄製,雲存儲、 智能檢索回放、用戶 許可權, 數據安全、支持跨平臺高效運行

- 提供遠程專家指導、技術維護及遠程協作;
- 車間實訓、提升新員工技能;
- 準確的設備檢查;定期維修巡檢;可預防性的數據維護;可視安全報告;
- 複雜的製造組裝等工作輔助,提高工作效率;
- > 設備運行數據採擷可視化;
- 通過語音,手勢及視頻進行網路即時分享第一視角的影像及圖像;
- 可視化應急調度,多屏互動。

#### <span id="page-4-0"></span>**1.4** 終端要求

目前智能眼鏡推薦使用 Vuzix M-400.

#### <span id="page-4-1"></span>**1.5** 帶寬要求

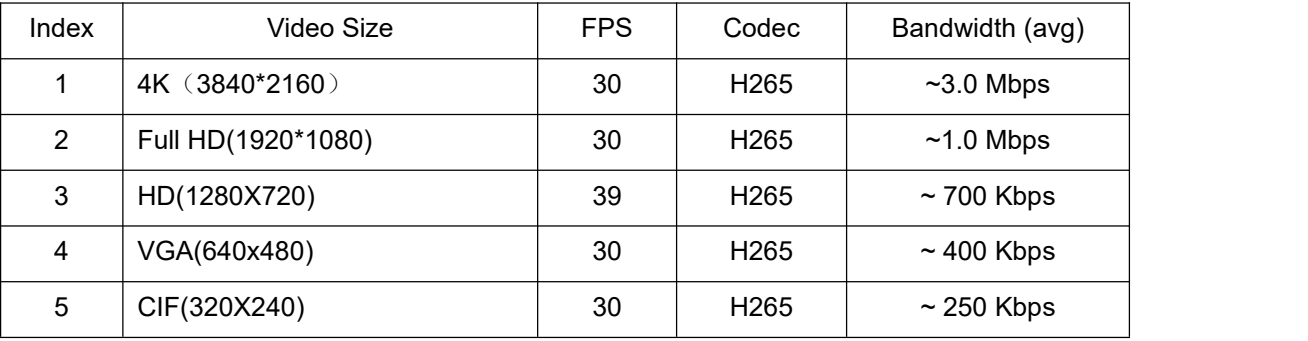

## <span id="page-5-0"></span>**2.** 智能眼鏡使用說明

## <span id="page-5-1"></span>**2.1** 眼鏡外觀和操作說明

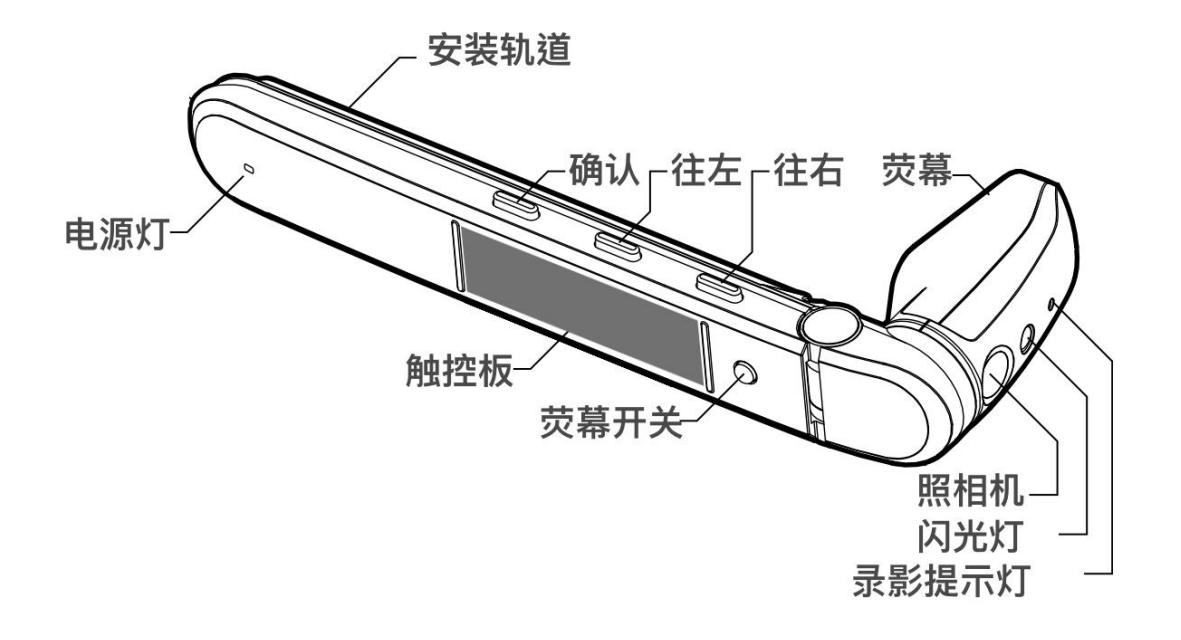

# 触控板使用方式

一指 点击: 选取 或 打开荧幕 长按: 打开选单 滑动:上下左右移动

双指 长按:回到桌布 三指 点击:关闭荧幕 进入休眠

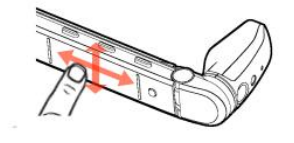

点击:返回或上一步 滑动:上(音量增强) 下(音量减弱)

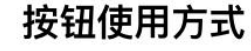

短按: 前:往右移动 中:往移动 后:选择

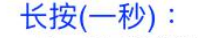

- 前:打开选单进入更多资讯
- 中:退回主选单
- 后:上一步

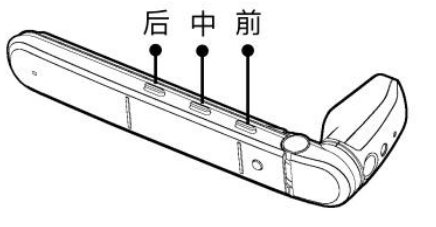

#### <span id="page-6-0"></span>**2.2** 開機設置

下主頁介面:

3:46  $Q$   $P$ T. 7 訊息提示 圖庫 下載 設定 請說指令: "你好小辐" **VUZIX** 

1. 將 Type-C 介面的電纜接入眼鏡主機,另一端接入電源後,系統將自動開機,開機後您可能看到以

如要啟動語音命令,請說"你好小輻",語音啟動後左上角的麥克風圖示將有空心變成實心。

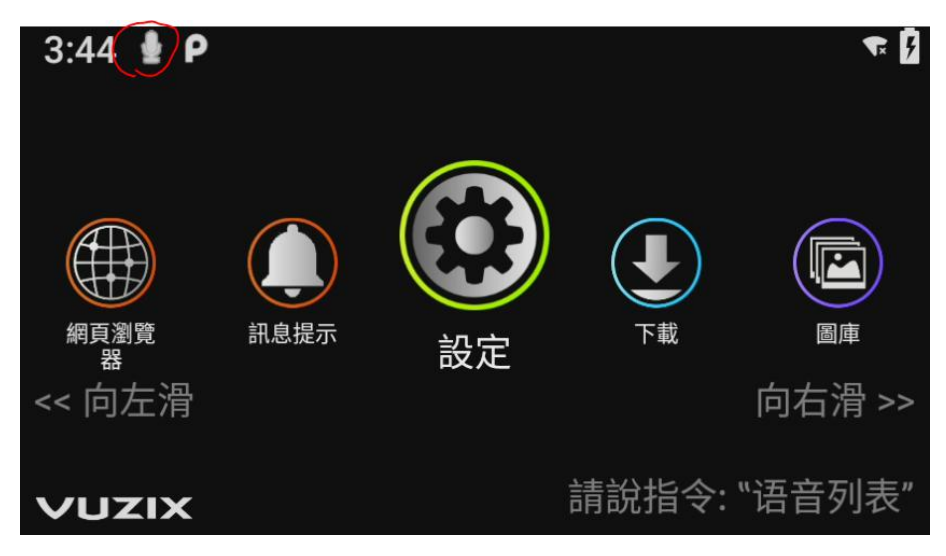

2. 可在設置->系統->語言和輸入法->Speech Recognition 中設置語音識別的時長, 在指定時長裏如 果沒有檢測到語音輸入,語音識別會被禁止,需要重新說關鍵字"你好小輻"來啟動。

### <span id="page-6-1"></span>**2.3** 網路設置

1. 在主介面中選擇設置->網路和互聯網。

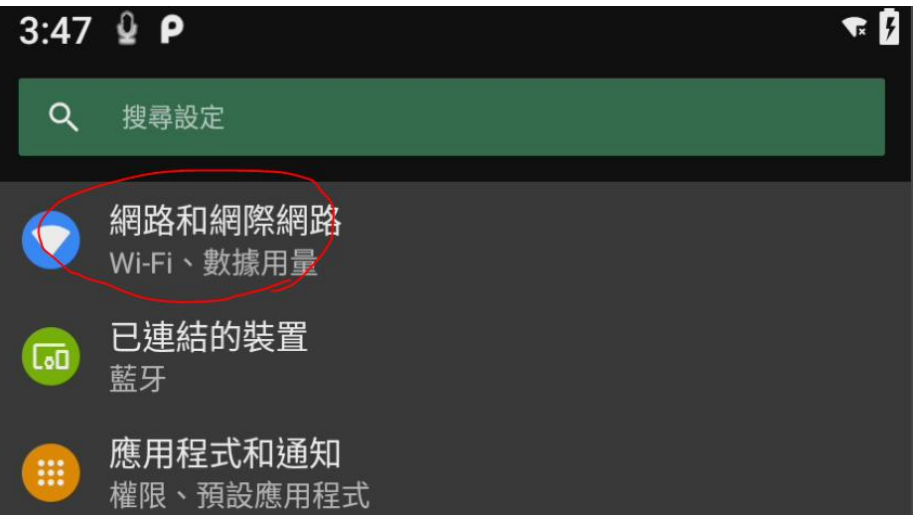

2. 選擇打開 WLAN。

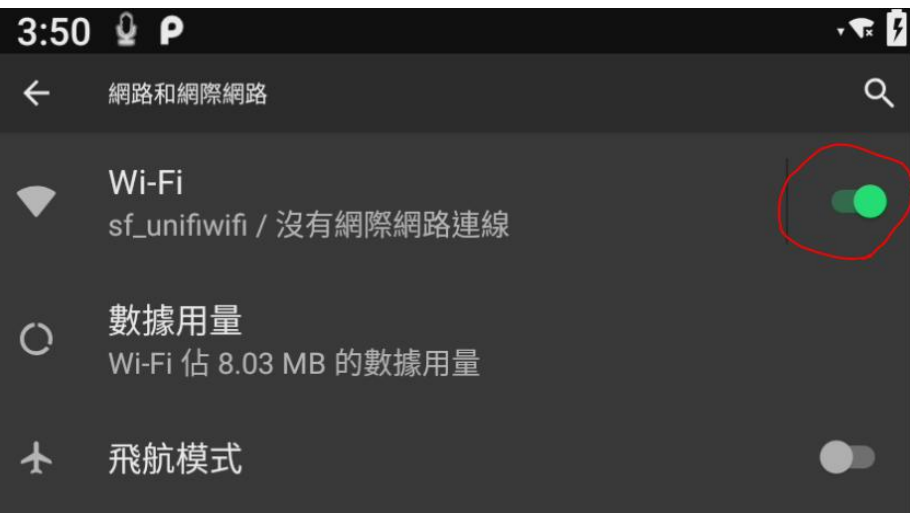

3. 進入 WLAN,選擇需要連接的 WiFi,並輸入密碼,完成網路設置。

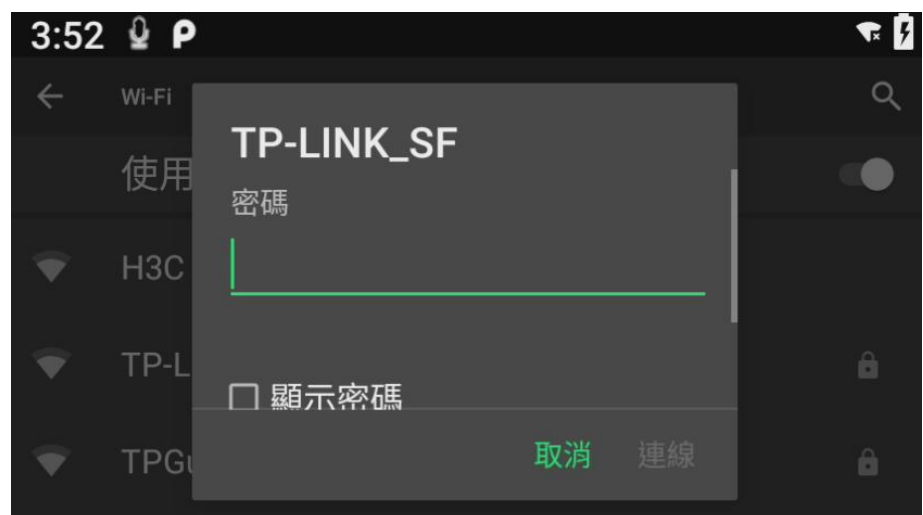

#### <span id="page-8-0"></span>**2.4** 智能眼鏡助手

在 PC 端安裝程式: D Vuzix\_view\_v2.exe , 可由以下鏈接下載安裝:

[http://www.fpxpert.cn/vuzix/Vuzix\\_view\\_v2.exe](http://www.fpxpert.cn/vuzix/Vuzix_view_v2.exe)

## <span id="page-8-1"></span>**2.4.1** 功能和作用

可打開 <http://app.fpxpert.cn/>, 下載 Facepro 可視化專家指導系統眼鏡端版本。

通過眼鏡助手 Vuzix View,將眼鏡端的介面同步到 PC 端,並可以將下載到 PC 端的 APK 軟體

包快速地安裝到 Vuzix 眼鏡上:從資源管理器中選中 APK 包檔,並拖拽至 Vuzix 眼鏡的介面中,

稍等數秒後,會提示 apk 已成功安裝。

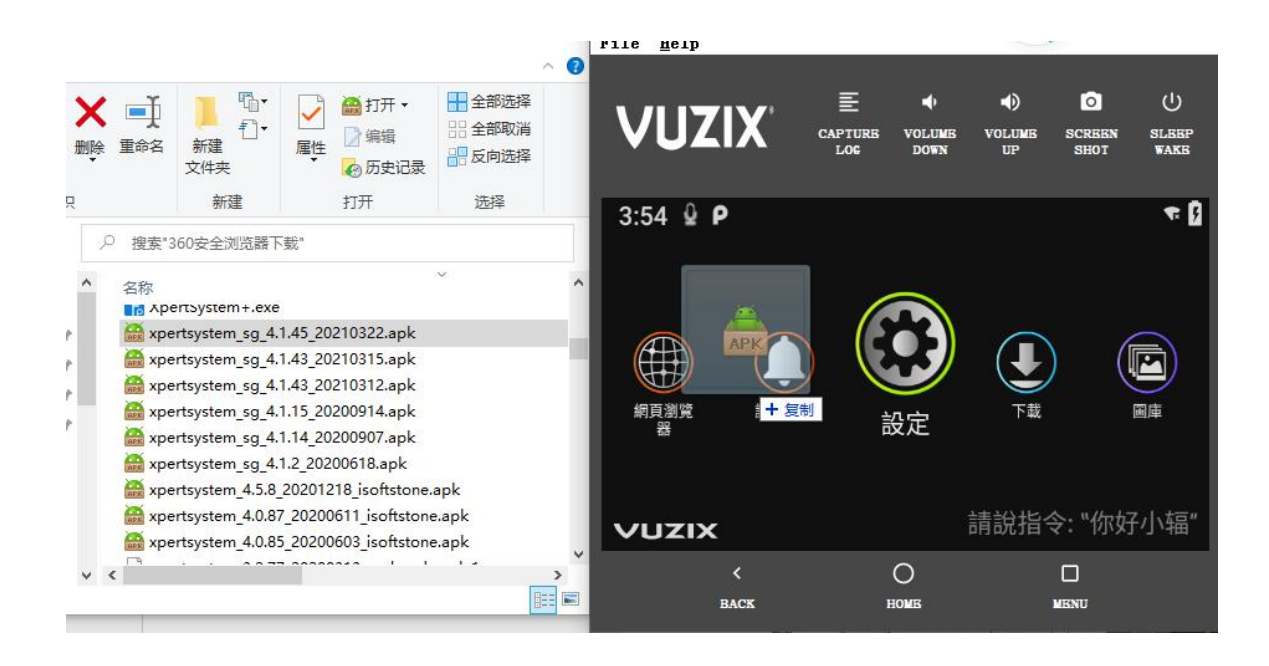

## <span id="page-10-0"></span>**2.5** 啟動和配置

在主介面,打開專家系統應用內程式。以下是語音操作的步驟:

- 1. 啟動語音命令,說"你好小輻"。
- 2. 語音輸入命令"專家系統"。

遠程專家平臺系統介面

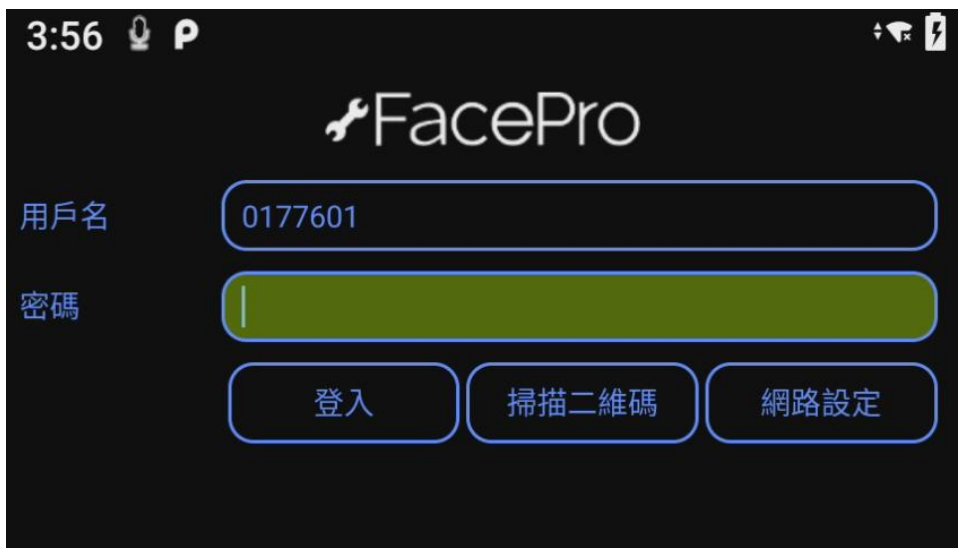

輸入正確的 ID 和密碼, "登錄"進入 Facepro 專家指導平臺。

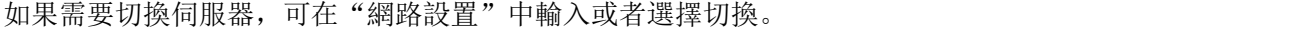

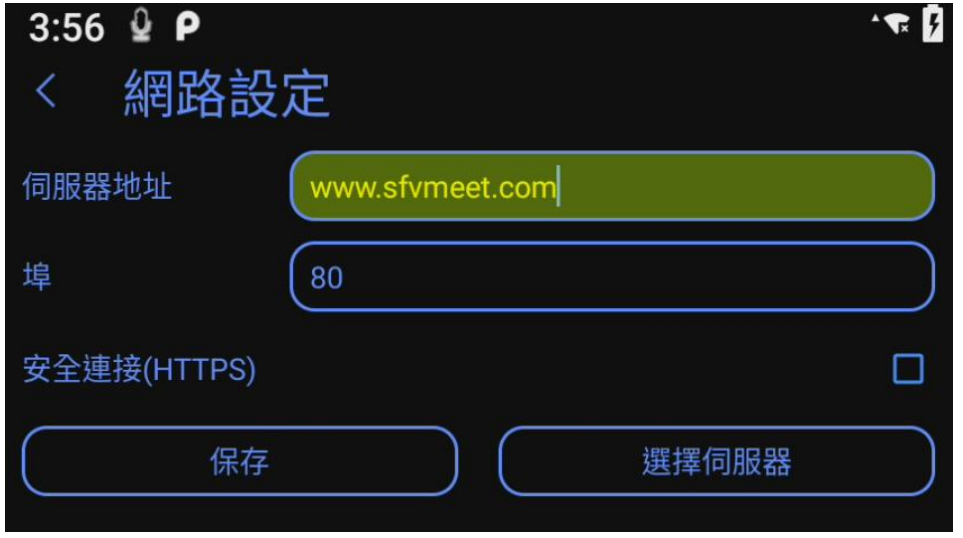

我們提供了更為便捷的登錄方式,可以通過"掃描二維碼"進行登錄。可通過以下網頁生 成二維碼:

# <http://www.fpxpert.cn/qrcode/>

輸入要登錄的用戶名,密碼,伺服器地址(可根據需要修改),生成二維碼,直接掃碼登錄 即可,也可列印出來,可隨時使用。

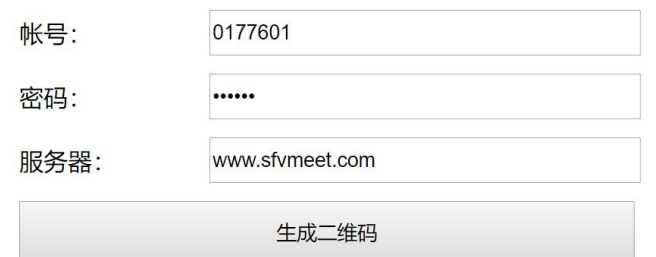

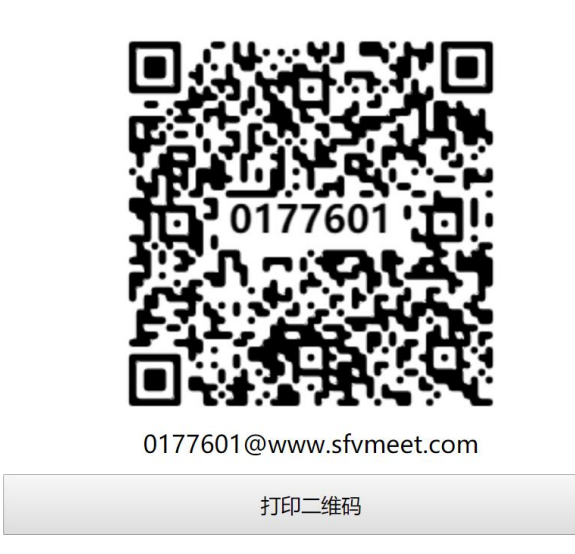

另外一種方式可直接借助安卓手機 APP 生成二維碼,可在手機端登錄後,打開帳戶管理-

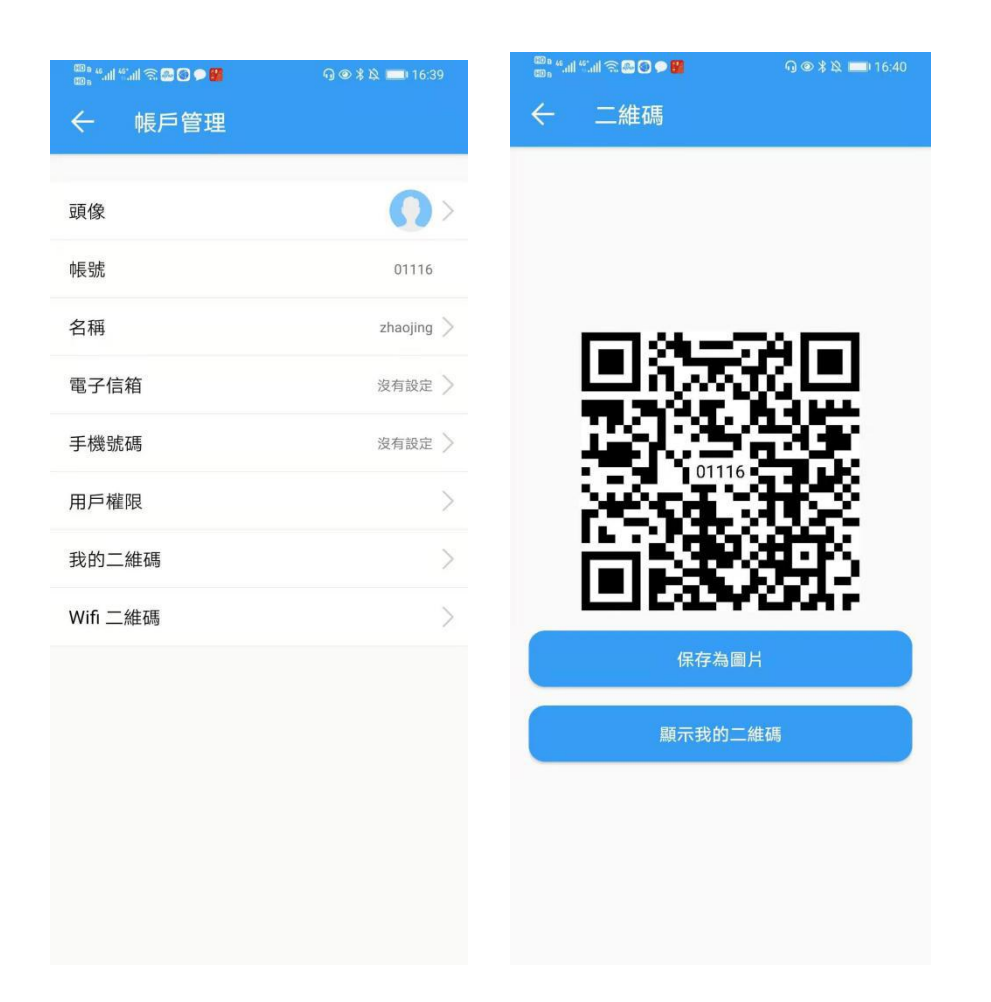

也可以通過顯示我的二维碼為直接為一個 ID 創建 QR 登錄碼

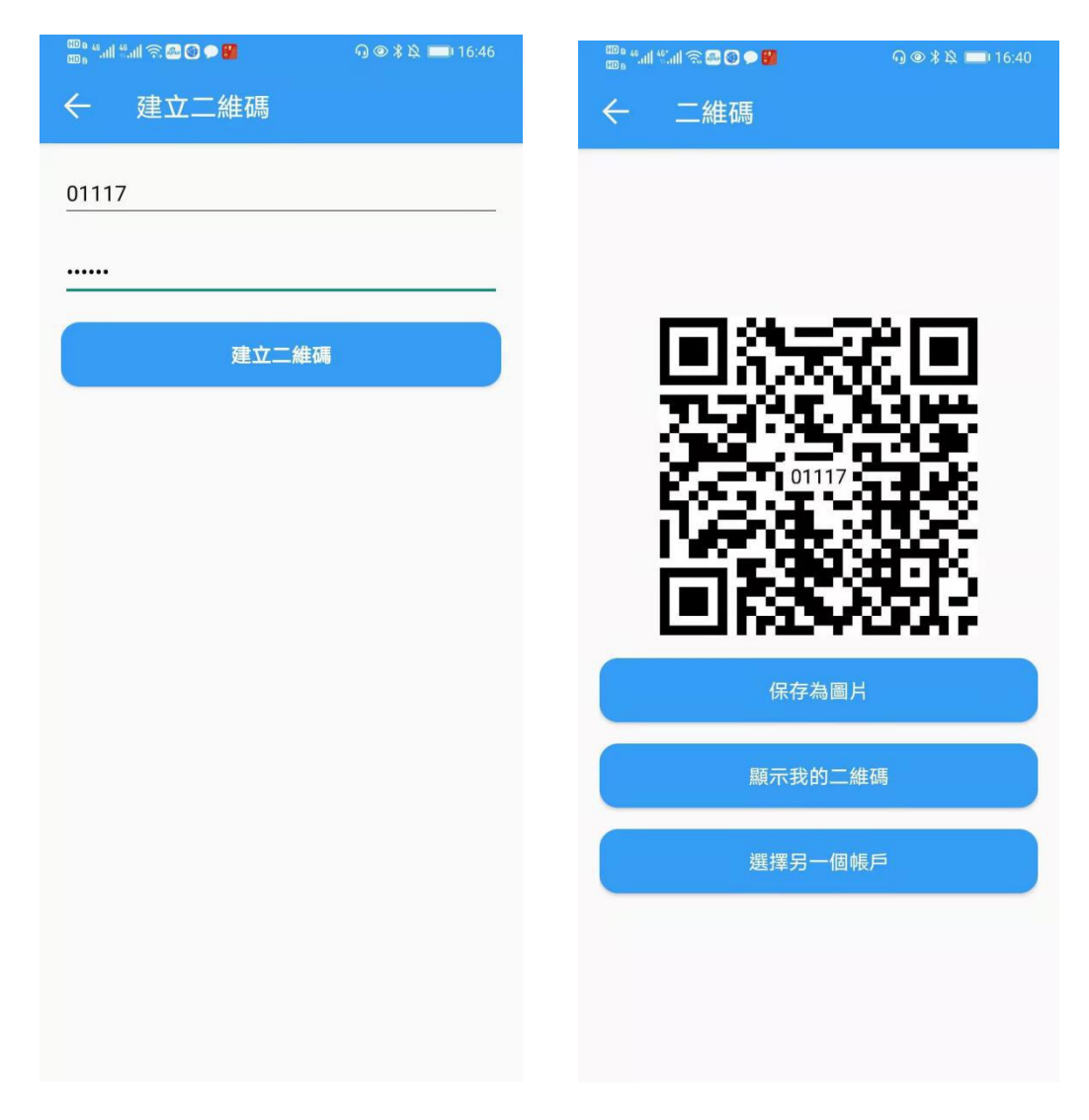

登錄後介面如下:

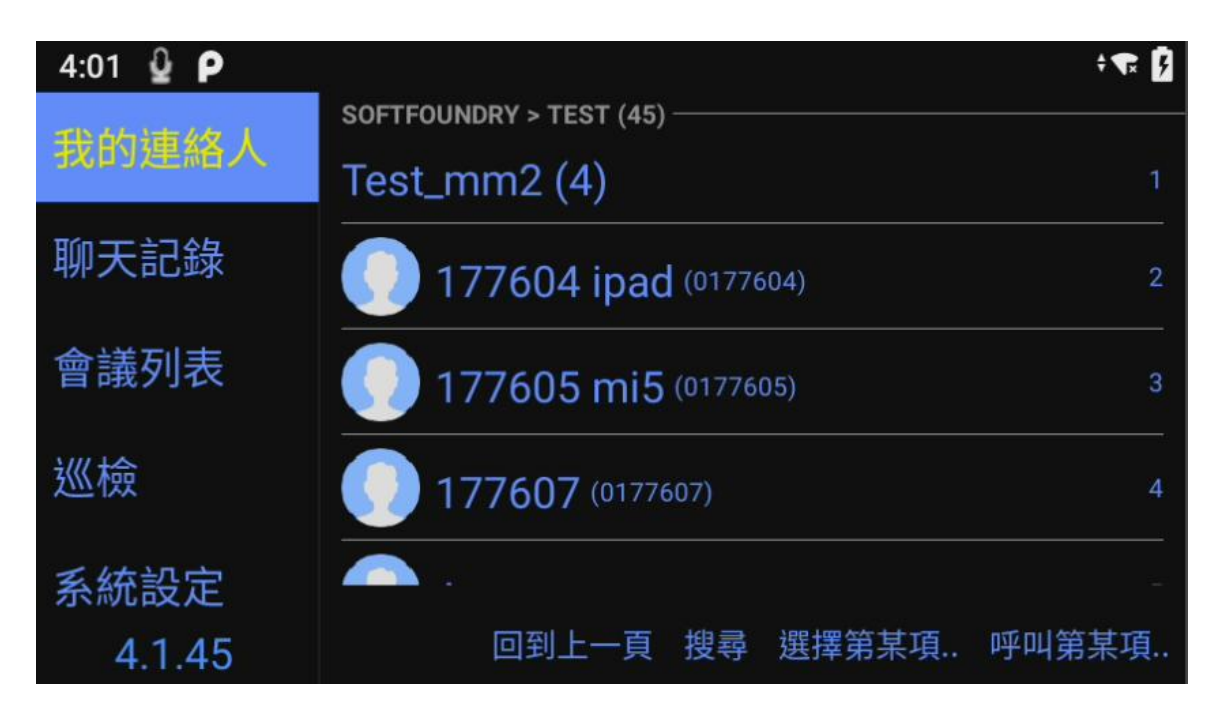

本頁面可以使用的語音命令有:我的聯繫人、聊天記錄、會議列表、巡檢、系統設置、搜尋、 選擇第某項、呼叫第某項等,可根據頁面上的文字進行語音命令,也可以結合手勢和按鈕靈活 操作。

## <span id="page-14-0"></span>**2.6** 聊天記錄

通過語音命令"聊天記錄",打開消息頁面,可看到所有的聊天記錄,可通過"上移""下移" 進行選擇, "查看照片"或者"打開檔"對文檔進行操作。

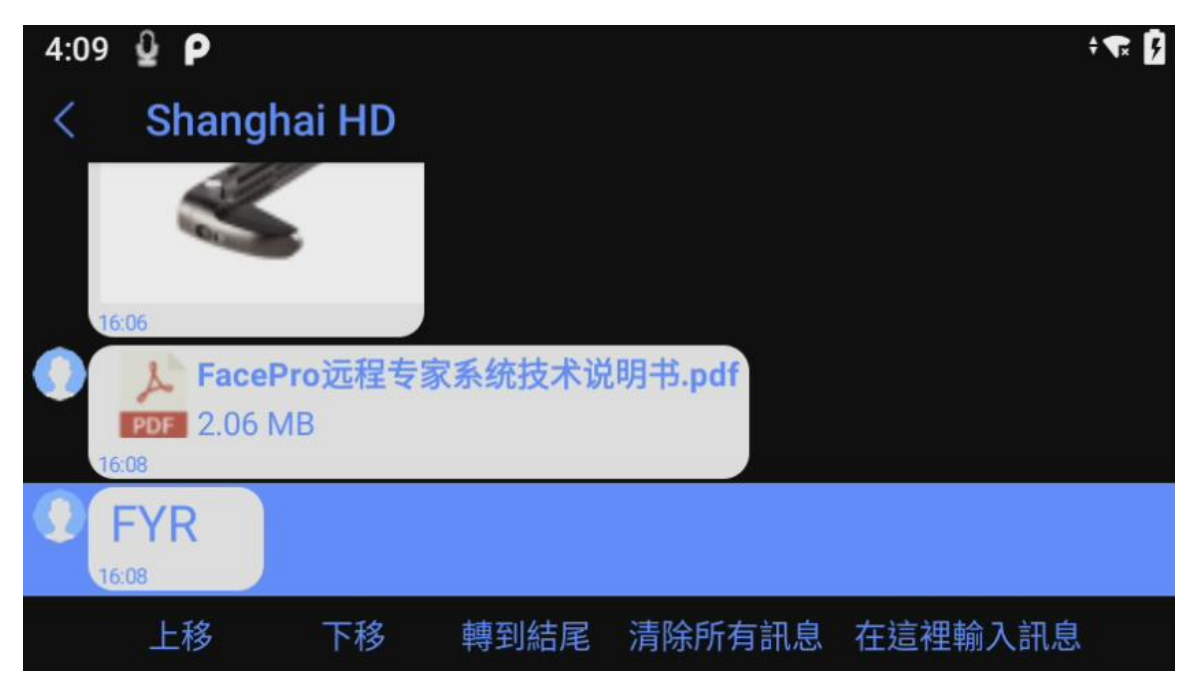

<span id="page-15-1"></span><span id="page-15-0"></span>**2.7** 會議

## **2.7.1** 刷新會議

可刷新當前會議列表,顯示正在進行的會議,如有正在進行的會議,說加入會議即可

#### <span id="page-15-2"></span>**2.7.2** 加入 **P2P** 會議

可在聯繫人列表,選擇要呼叫的專家後,選擇呼叫,既可以與專家建立視頻通話 或者專家端呼叫過來,接聽來電

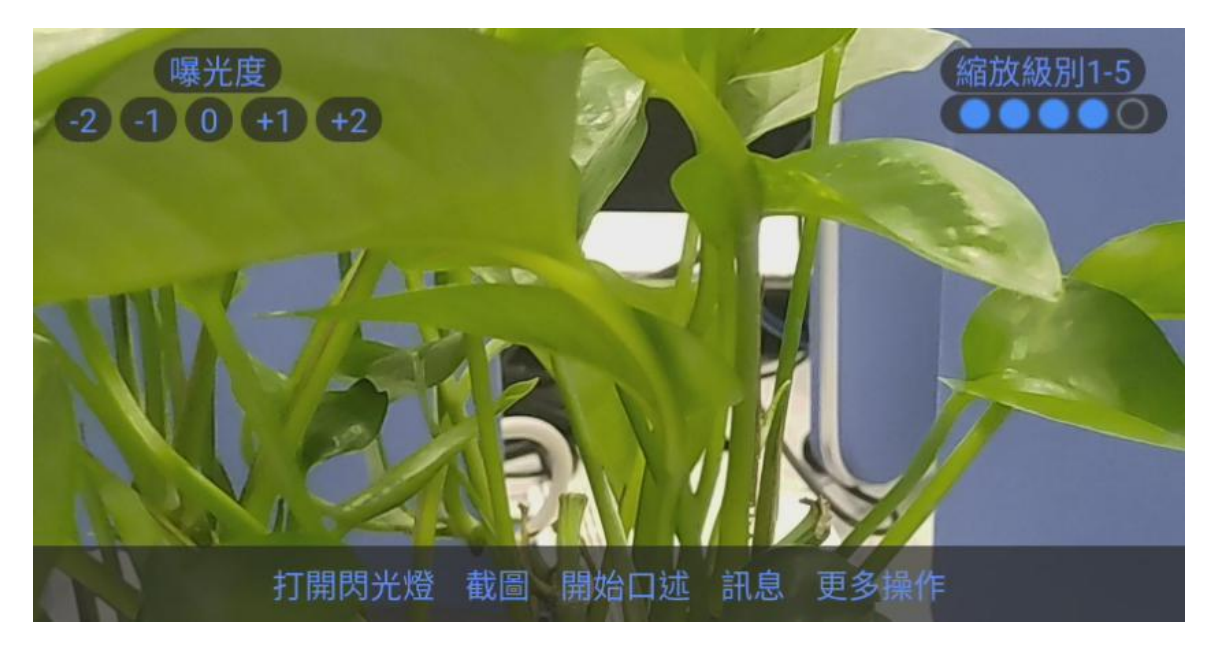

在會議中,可以使用的命令:

- 曝光度: 可直接語音說曝光度加 1, 或者曝光度減 1
- 縮放級別(1-5): 可以通過縮放級別放大或縮小視頻畫面
- 截圖:拍照發送給對方
- 打開閃光燈/關閉閃光燈
- 訊息:查看訊息
- 開始口述:相當於發送語音消息給對方,在錄製聲音時,對方是聽不到發送方的聲音的。發送後,對方可 在消息欄收到語音消息
- 更多操作: 下麵有捕捉搞清照片, 關閉麥克風, 掛斷會議等語音命令

## **2.7.3** 加入 **mcu** 會議

<span id="page-15-3"></span>1. 收到會議邀請

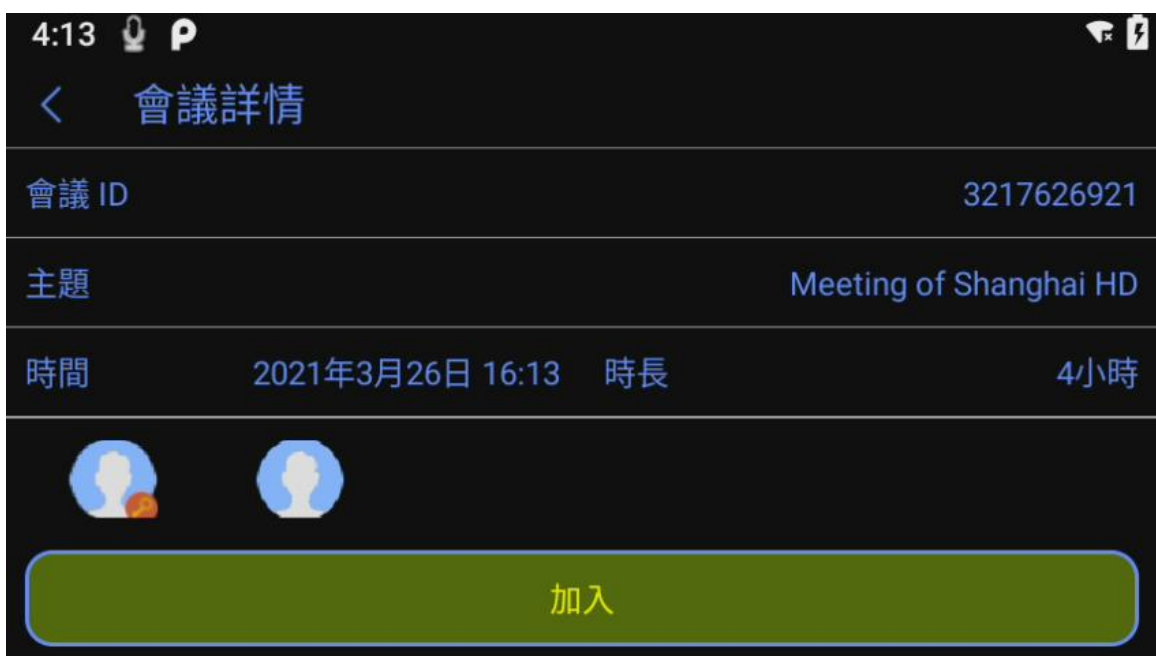

2. 加入會議

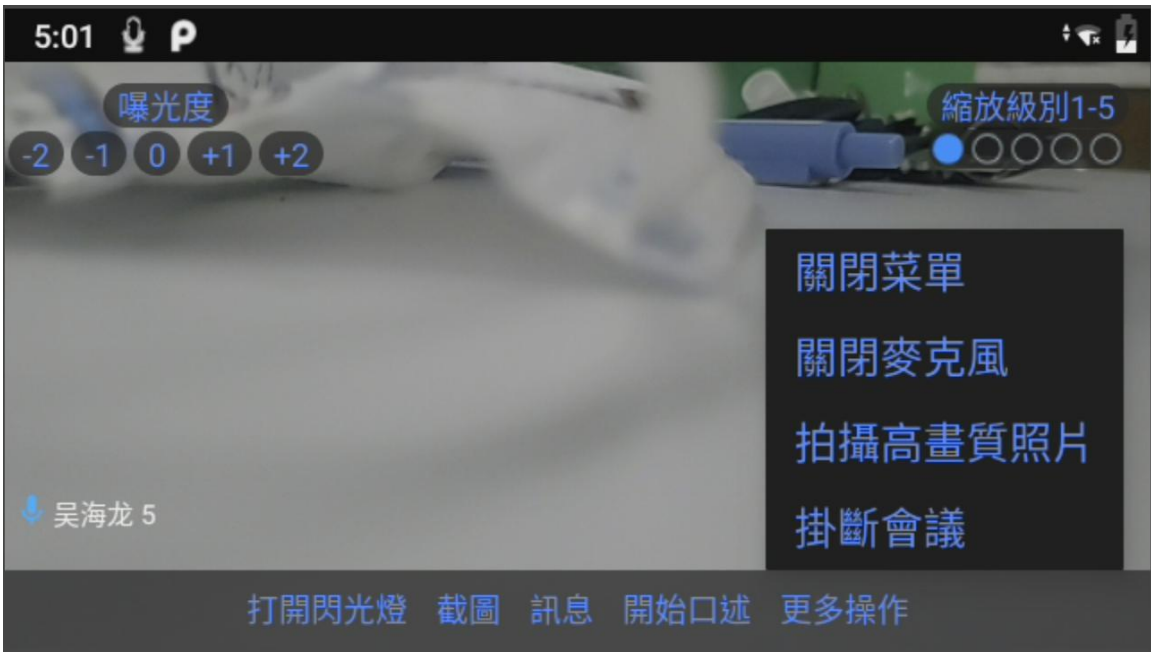

- 曝光度: 可直接語音說曝光度加 1, 或者曝光度減 1
- 縮放級別(1-5): 可以通過縮放級別放大或縮小視頻畫面
- 截圖:拍照發送給對方
- 打開閃光燈/關閉閃光燈
- 訊息:查看訊息
- 開始口述:相當於發送語音消息給對方,在錄製聲音時,對方是聽不到發送方的聲音的。發送後,對方可

<span id="page-17-0"></span>在消息欄收到語音消息

● 更多操作: 下麵有切換視訊, 拍攝高畫質照片, 關閉麥克風, 掛斷會議等語音命令

## **2.7.4** 建立會議

- 1. 在會議列表介面,建立會議
- 2. 進入創建會議介面,可以編輯會議主題,會議時長和添加參與者,比如說:時長 1 小時,添加參與者等

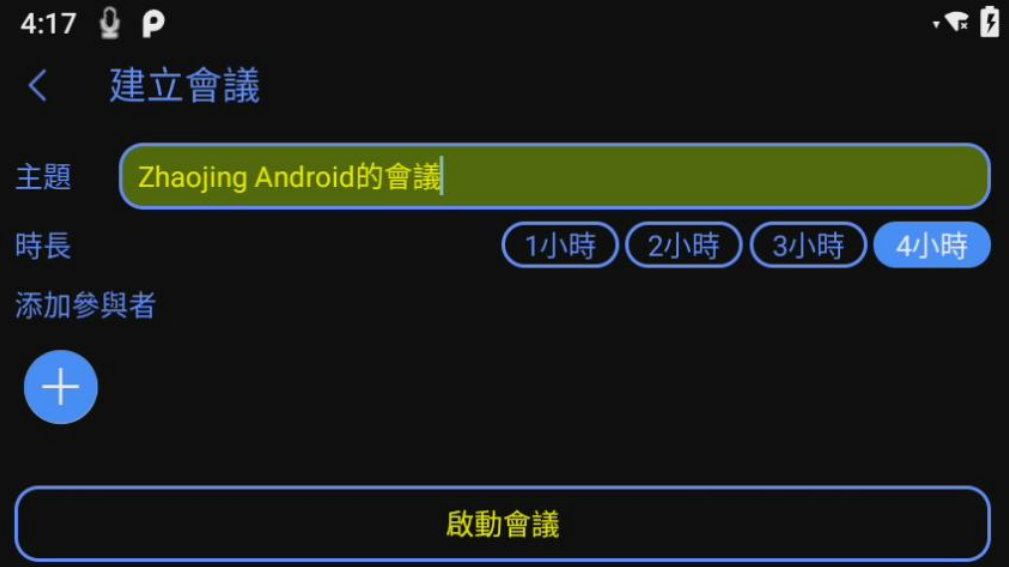

3. 在添加參與者介面,可選擇與會成員,可直接說"選擇專案+數字",確認參與者後,可直接說"啟動會議"

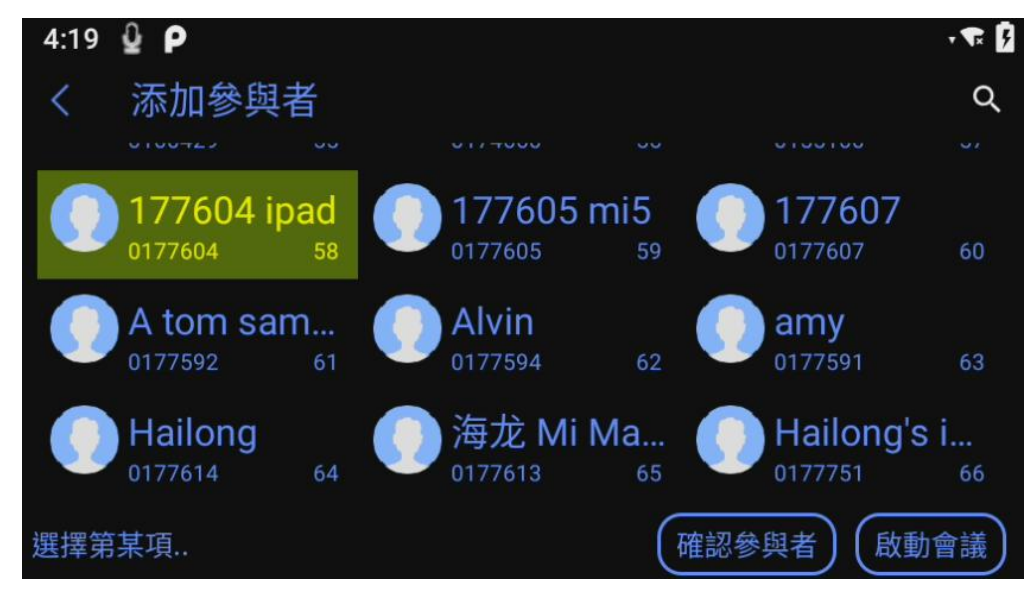

### **2.8** 遠程指導

<span id="page-17-1"></span>專家端選擇控制某一路視頻後,眼鏡端即同步顯示要控制的視頻:

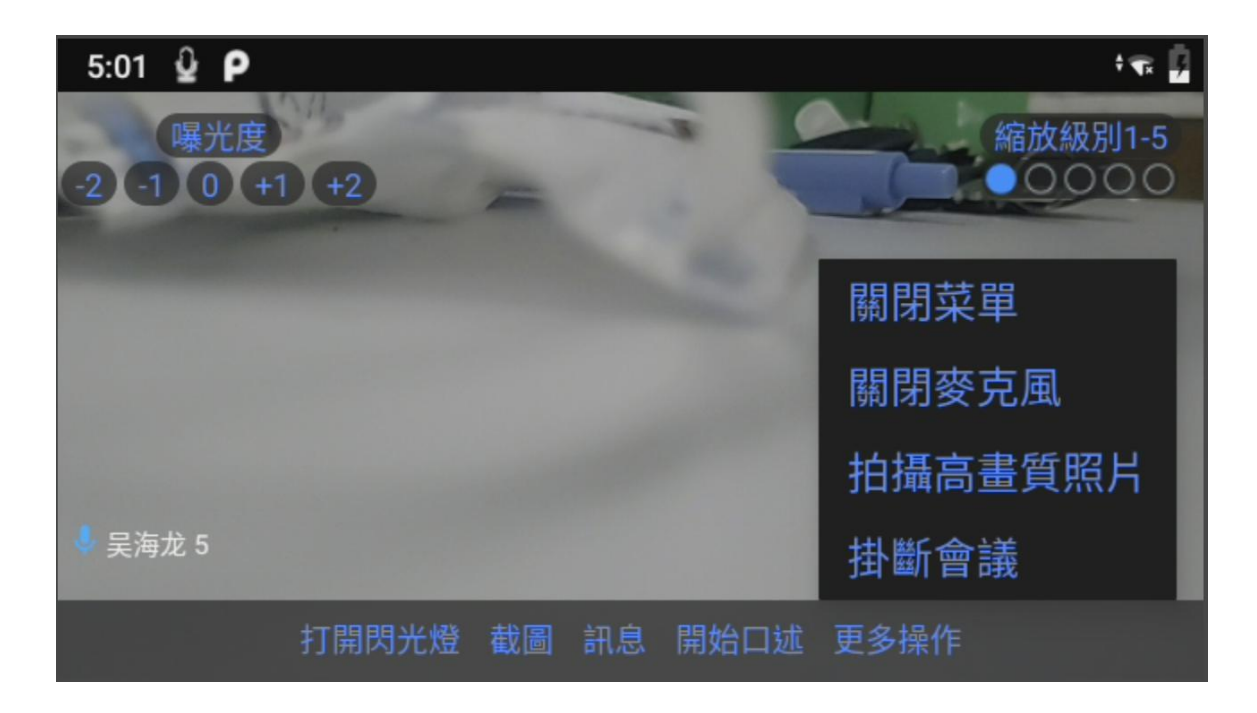

為方便操作,專家端的指導控制功能在 PC 端或者手機端實現。

## <span id="page-18-0"></span>**3.** 巡檢

現場工作人員可通過確保[巡檢及](https://baike.baidu.com/item/%E5%B7%A1%E6%A3%80/1055136)提高巡檢工作的效率來提高設備維護的水準,其目的是掌握設 備運行狀況及周圍環境的變化,發現設施缺陷和危及安全的隱患,及時採取有效[措施,](https://baike.baidu.com/item/%E6%8E%AA%E6%96%BD/33296)保證設 備的安全和系統穩定。後臺管理人員在管理平臺設定好巡檢流程後,可生成二維碼,便於現場 的人員直接掃碼操作,掃碼後現場巡檢人員可根據既定的流程,一步一步的去完成整個流程, 所提交的數據會在後臺進行匯總分析。

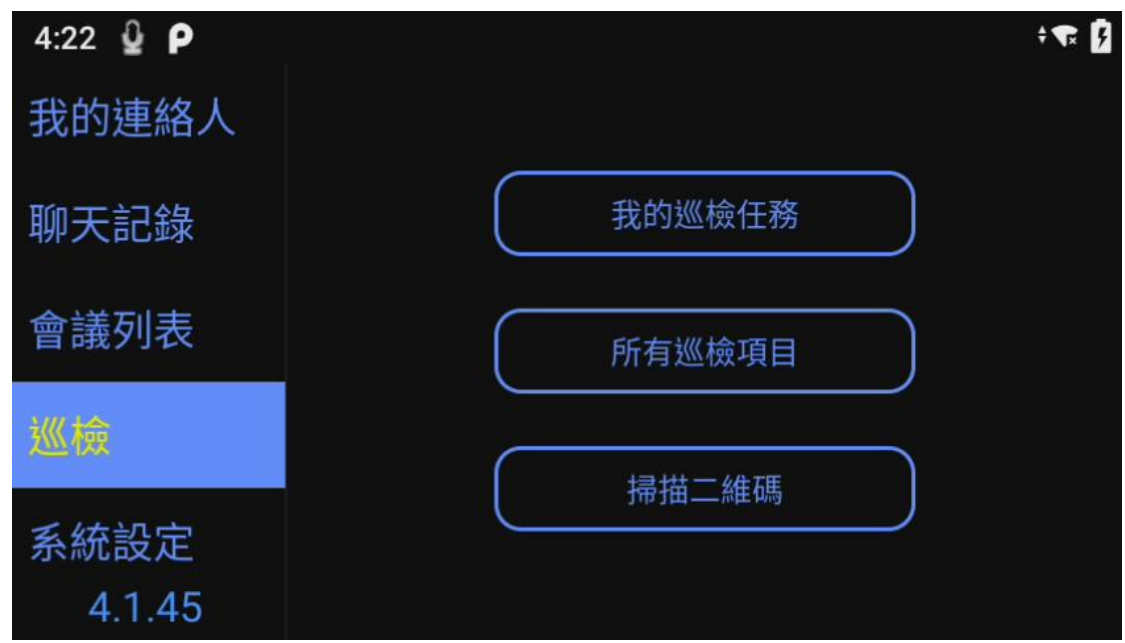

- 1) 我的巡檢任務,可獲取管理員指派給自己的任務
- 2) 所有巡檢任務,可查看所有指派的任務,如需要,可執行其中的某項任務
- 3) 掃描二維碼,可直接掃描已經生成的二維碼,獲取任務

以下為示例:

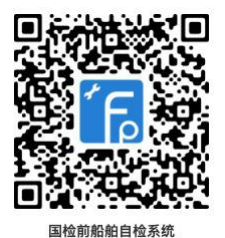

- 1. 掃描二維碼後,開啟巡檢流程
- 2. 按照提示的流程,根據實際情況選擇

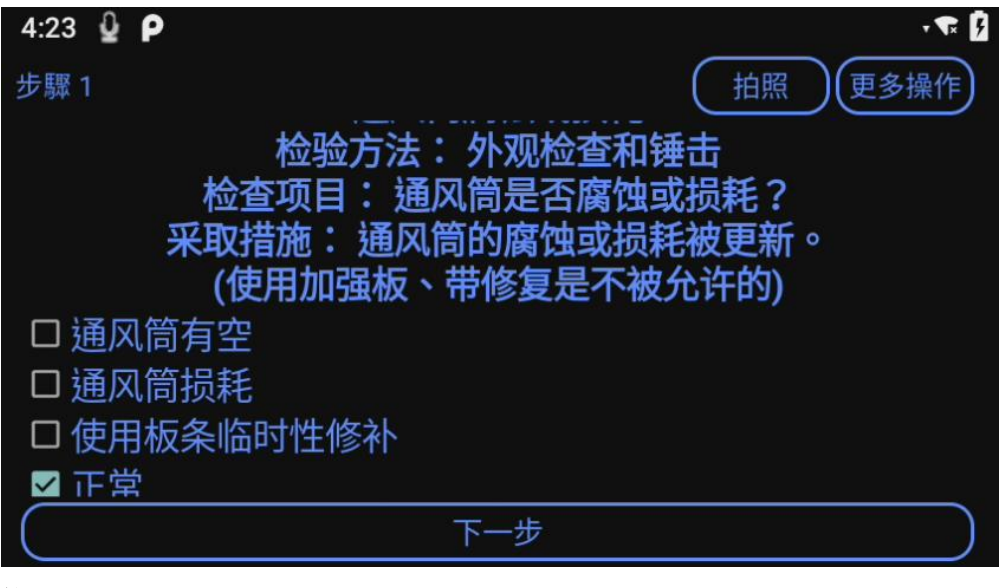

拍照:可以直接拍現場照片進行上傳

錄影:可對現場進行視頻錄製上傳

呼叫:直接呼叫後臺的專家,可通過專家系統進行即時連線

3. 如果中途退出,可直接說退出,選擇是否保存已經執行過的步驟,下次執行巡檢任務時會繼續執行

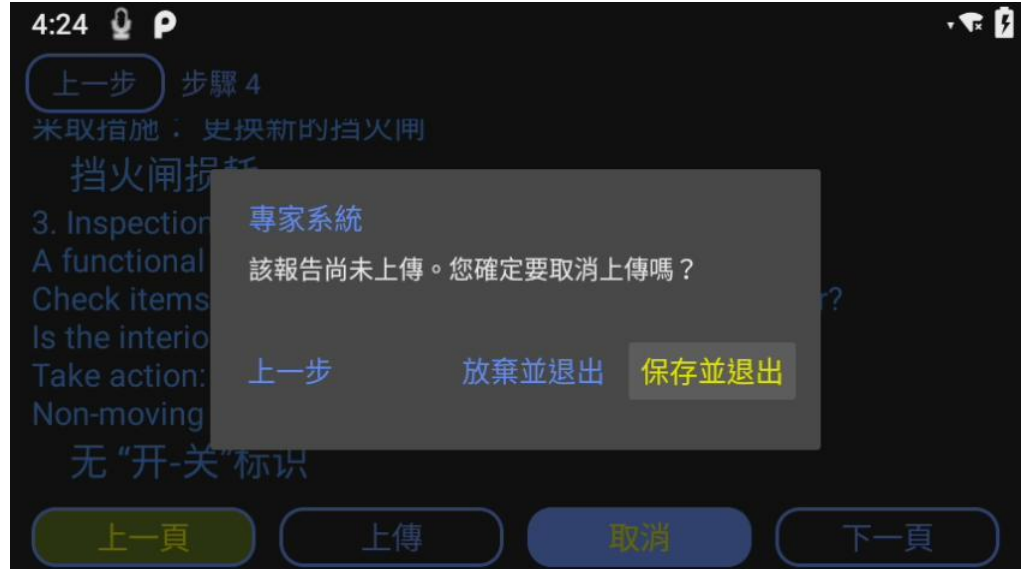

4. 完成後,結果會進行匯總,以列表的方式呈現,直接說 上傳,巡檢的結果會上傳到後臺,管理人員便可以 根據結果進行分析指導。

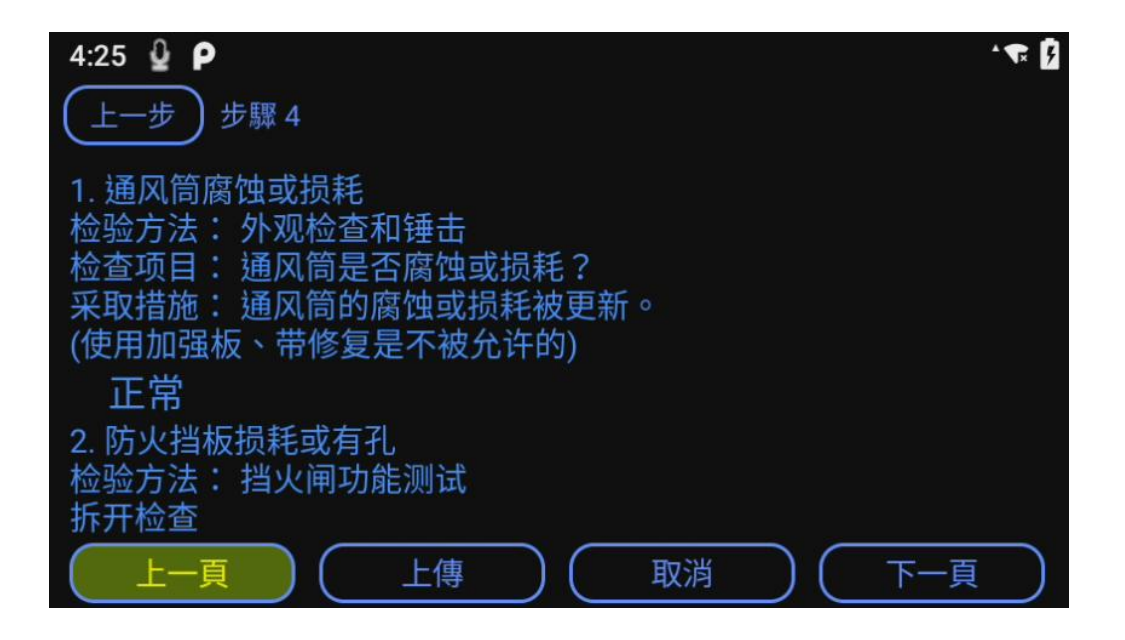

# <span id="page-22-0"></span>**4.** 系統設置

<span id="page-22-1"></span>**4.1** 通用設置

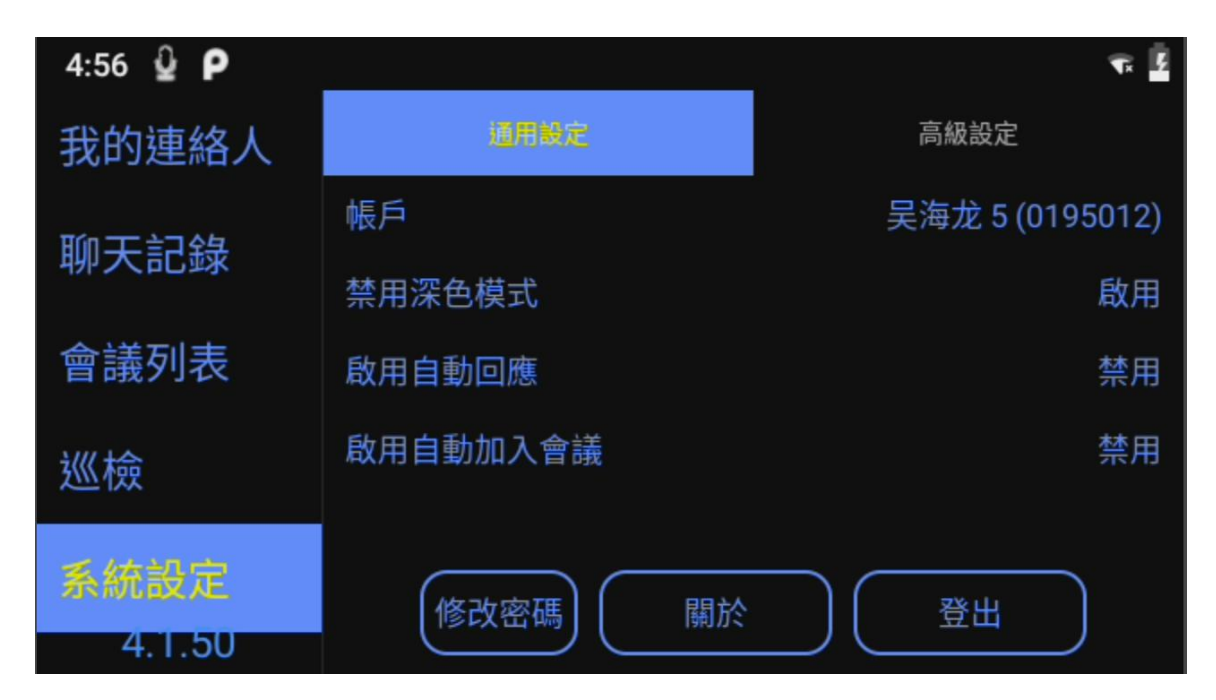

通用設置下是指一些基本的設置,比如帳戶名名稱,是否啟用自動應答,是否啟用自動加入會 議及版本號等,還可以修改密碼或者登出

# <span id="page-22-2"></span>**4.2** 高級設置

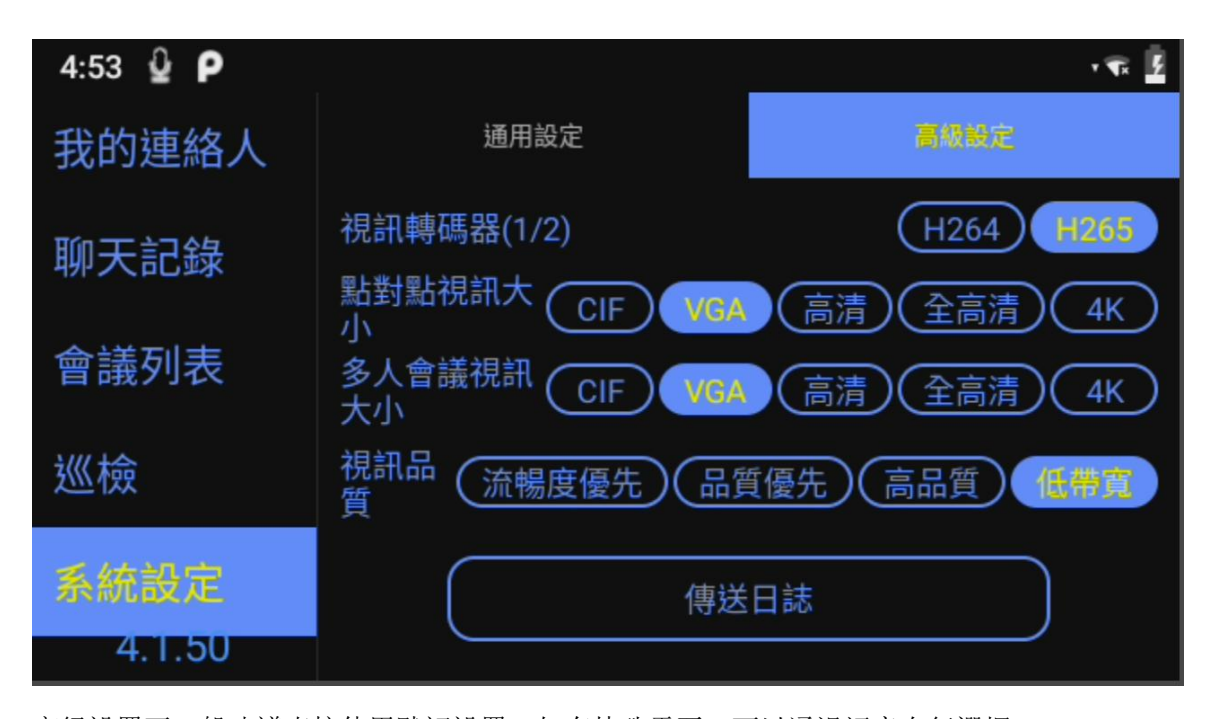

高級設置下一般建議直接使用默認設置,如有特殊需要,可以通過語音自行選擇, 比如說視頻大小高清, 視頻大小全高清等

視頻品質流暢度優先,品質優先等

流暢度優先: 是指在帶寬不好的情況下, 通過降低視頻的解析度來保證視頻的流暢度 品質優先: 是指在帶寬不好的情況下,通過降低幀率,不降低視頻的解析度, 優先保證圖像的 清晰度,有可能會出現卡頓的情況

高質量:在帶寬充足的情況下,充分利用帶寬保證視頻的品質。

# <span id="page-23-0"></span>**5.** 客戶支持

本軟體有任何更新將公佈於本公司官方網站,請至 <http://www.softfoundry.com>。 若使用中遇到問題,請聯繫我們: [support@softfoundry.com](mailto:support@softfoundry.com)

客戶服務電話:4006888640

再次感謝對我們產品的支持與信任。